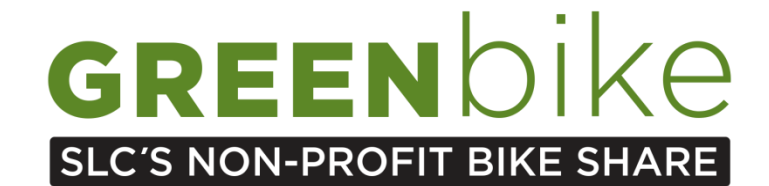

# **HOW TO RENEW YOUR GREENbike ANNUAL PASS!**

- **1. Login to your existing account (\*If you are unable to login with your email address, use your username. If you cannot remember your username, email [info@greenbikeslc.org](mailto:info@greenbikeslc.org) subject title "USERNAME" and provide us with your first and last name).**
- **2. Select the "renew" option in the upper right hand corner of your personal profile tab.**
- **3. Select your desired membership level to renew at:**

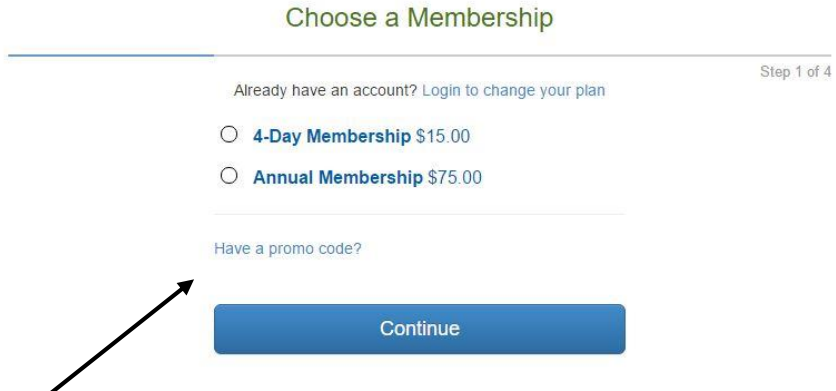

- **4. If you have a discount code or an Office Pass promotional code, please select "Have a promo code?"**
- **5. Enter your personal information.**
- **6. Enter your payment information.**
- **7. Review your information, sign up for trip updates through text, agree to terms and conditions – FINISH & PAY!**

# **WELCOME TO another wonderful year of GREENbike!**

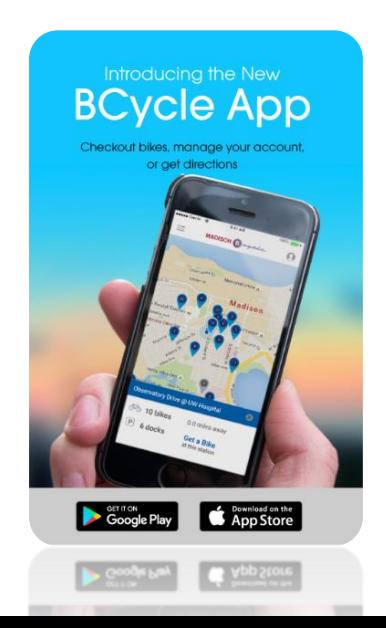

# **Download the BCycle App!**

# **Manage your account:**

- Sign in with your membership, update/change information accordingly
- See your trip history, total miles, and CO2 emissions prevented!

#### **Mobile Bike Checkout:**

 Use your phone to checkout bikes simply by entering the dock number

#### **Get Directions**

 Get directions to the nearest station, a station of your choice or to any location via BCycle

# **Live Station Information & Bike Availability**

# *Unique Android and iOS interfaces*